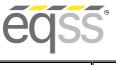

JLG xxxLRT Installation Manual

REV 1.3 3

N

S

7

A

N

A

N

A

31/10/2023 Model6253 OverWatch™ Installation Manual

Document # DO001633

# EQSS Model6253 – OverWatch™ JLG xxxLRT

115

\*\* Failure to follow this installation manual will void warranty \*\*

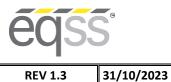

#### EQUIPMENT SAFETY SYSTEMS 75 Naxos Way, Keysborough 3173 Victoria Australia

Model6253 OverWatch<sup>™</sup> Installation Manual

P: +61 3 8770 6555 E: support@eqss.com.au Installation Manual

Document # DO001633

JLG xxxLRT

| AUTHORS:<br>Bhavani Kacharapu                                                                                                    | AUTHORISED BY:<br>Kieren Grogan    | CHECKED BY:<br>Andrew Donegan                            |
|----------------------------------------------------------------------------------------------------|------------------------------------|----------------------------------------------------------|
| DOCUMENT ABSTRACT:<br>This Installation Manual details the manuf<br>xxxLRT.                                                                                             | acturer's installation instruction | I<br>ns for installing the Model6253 OverWatch™ on a JLG |
| PRODUCT NAME:<br>Model6253 OverWatch™ Operator Detect                                                                                                    | ion System                         |                                                          |
| REFERENCE DOCUMENTS:<br>DO001195 Model6253 OverWatch - User                                                                                                    | Manual                             |                                                          |
| CURRENT DOCUMENT REVISION:<br>1.3                                                                                                    |                                    |                                                          |
| <ul> <li>REVISION INFORMATION:</li> <li>1.1 Initial Document Creation for</li> <li>1.2 Update with new photo for b</li> <li>1.3 Update on plug and play loon</li> </ul> | racket location.                   | rness drawing.                                           |

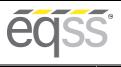

REV 1.3 31/10/2023 M

Document # DO001633

## **Important Information**

Information contained in this publication regarding this device's applications and the like, is provided only for your convenience and may be superseded by updates. It is your responsibility to ensure that the application or our equipment meets with your specifications.

EQUIPMENT SAFETY SYSTEMS MAKE NO REPRESENTATIONS OR WARRANTIES OF ANY KIND, WHETHER EXPRESSED OR IMPLIED, WRITTEN OR ORAL, STATUTORY OR OTHERWISE, RELATED TO THE INFORMATION, INCLUDING, BUT NOT LIMITED TO, IT'S CONDITION, QUALITY, PERFORMANCE, MERCHANTABILITY OR FITNESS FOR PURPOSE.

Equipment Safety Systems disclaims all liability arising from this information and its use. Use of Equipment Safety Systems' products as critical components in life support systems is not authorised except with express written approval by Equipment Safety Systems. No licenses are conveyed, implicitly or otherwise, under any Equipment Safety Systems intellectual property rights.

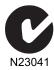

This is a class A product certified to AS/NZS CISPR 22:2006. In a domestic environment this product may cause radio interference in which case the user may be required to take adequate measures.

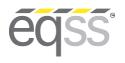

## JLG xxxLRT Installation Manual

REV 1.3

31/10/2023 Model6253 OverWatch<sup>™</sup> Installation Manual

Document # DO001633

# **Table of Contents**

| Preparation                            | 5  |
|----------------------------------------|----|
| Required Tools                         | 5  |
| Installation Time                      | 5  |
| Installation Instructions              | 6  |
| Operator Sensor                        | 6  |
| Control Module                         | 9  |
| Post Installation Configuration        | 15 |
| Overview                               | 15 |
| Minimum system requirements            | 15 |
| Wi-Fi Connection & Web Page Access     | 15 |
| Machine Model Selection                | 16 |
| Installation Test                      | 17 |
| Change Model Configuration             | 18 |
| OEM Special Configuration              | 19 |
| Overview                               | 19 |
| Wi-Fi Connection & OEM Web Page Access | 19 |
| OEM Password                           | 19 |
| Settings                               | 20 |
| Polarity and Input Style               | 22 |
| Bypass                                 | 22 |
| Date and Time                          | 22 |
| AS002286 Plug and Play Harness Drawing | 23 |
|                                        |    |

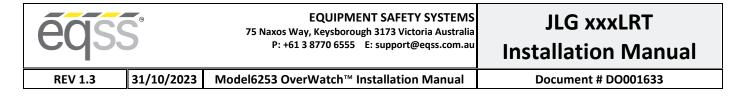

# Preparation

## **Required Tools**

The OverWatch<sup>™</sup> has been designed to be fitted using basic workshop tools. Shown below is a list of tools required to complete the installation.

| Item | Tool / Description         |
|------|----------------------------|
| 1    | Electric Drill             |
| 2    | Centre punch               |
| 3    | Hammer                     |
| 4    | Side Cutters               |
| 5    | Drill 3.2mm                |
| 6    | Drill 5.0mm                |
| 7    | Metric sockets or spanners |
| 8    | Needle nose pliers         |
| 9    | Screw drivers              |

## **Installation Time**

The suggested time required to install the OverWatch<sup>™</sup> is as detailed below.

| Task                                                      | Estimated Time (Minutes) |
|-----------------------------------------------------------|--------------------------|
| Open the operator control box                             | 1                        |
| Drilling of all mounting holes for the various components | 13                       |
| Mechanical assembly                                       | 10                       |
| Electrical assembly                                       | 10                       |
| Post installation system tests                            | 10                       |
| Close the operator control box                            | 1                        |
| Total                                                     | 45                       |

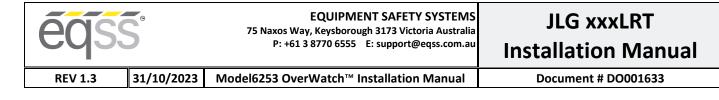

# **Installation Instructions**

## **Operator Sensor**

| Step | Description                                                                                                    | Diagram |
|------|----------------------------------------------------------------------------------------------------|---------|
| 1.   | Separate the joystick from the outer metal enclosure.                                                                                                    |         |
| 2.   | Mount the operator sensor to<br>the bracket by using M4<br>washers and security bolts as<br>shown in the image.<br>ME001813 – Sensor Bracket<br>FA001417 – M4 x 12mm<br>FA001235 – M4 Washers |         |

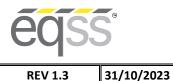

#### EQUIPMENT SAFETY SYSTEMS 75 Naxos Way, Keysborough 3173 Victoria Australia

Model6253 OverWatch<sup>™</sup> Installation Manual

P: +61 3 8770 6555 E: support@eqss.com.au Installation Manual

Document # DO001633

JLG xxxLRT

3. Drill two 5mm holes into the metal housing as shown in the location. These holes are required to mount the operator sensor bracket. Hole 1# 16mm distance from the left vertical edge to the centre of the hole. The distance between the two holes is **25mm**. Note: Use sensor bracket plate (ME001813) as a drilling template. 4. Mount the module in the located position using M4 washers, nuts, and security bolts. FA001188 – M4 X 16mm socket head screw FA001223 - M4 nuts FA001235 – M4 washers

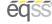

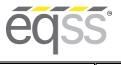

#### EQUIPMENT SAFETY SYSTEMS 75 Naxos Way, Keysborough 3173 Victoria Australia

P: +61 3 8770 6555 E: support@eqss.com.au

# JLG xxxLRT Installation Manual

REV 1.3 31/10/2023 Model6253

#### Model6253 OverWatch<sup>™</sup> Installation Manual

| 5. | Drill two <b>5mm</b> holes as shown<br>in the location for the P-clip<br>to secure the operator sensor<br>cable to the metal enclosure.<br><b>Hole 1:</b><br>Horizontal distance <b>30mm</b><br>Vertical distance <b>60mm</b><br><b>Hole 2:</b><br>Horizontal distance <b>15mm</b><br>Vertical distance <b>25mm</b> |          |
|----|----------------------------------------------------------------------------------------------------|----------|
| 6. | Drill a <b>20mm</b> hole to run the<br>operator sensor M20 gland<br>into the metal enclosure. The<br>position of the hole is<br>detailed as in the image.<br>Horizontal distance <b>27mm</b><br>Vertical distance <b>72mm</b>                                                                                       |          |
| 7. | Install the cable gland and<br>route the operator sensor<br>cable as shown in the image.<br>Secure the cable to the metal<br>enclosure by using the P-clips,<br>M4 screws, washers, and<br>nuts.                                                                                                    | <image/> |

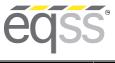

REV 1.3

31/10/2023 Model6253 OverWatch<sup>™</sup> Installation Manual

Document # DO001633

## **Control Module**

| Step | Description                                                           | Diagram               |                         |                  |                                                                                           |
|------|-----------------------------------------------------------------------|-----------------------|-------------------------|------------------|-------------------------------------------------------------------------------------------|
| 1.   | Wiring connections are<br>made by the Plug and Play<br>loom AS002286. | OverWatch ECU         |                         |                  | m<br>Drive Select<br>Outriggers<br>Elevate<br>Elevate<br>Doystick<br>Connections<br>Power |
| 2.   | The connectors listed on                                              |                       |                         |                  |                                                                                           |
|      | the table on the right will                                           | 500011                | 5000                    |                  |                                                                                           |
|      | need to be connected to the machine control box.                      | EQSS Wiring           | EQSS                    | JLG Cable Label  | JLG<br>Cable                                                                              |
|      | the machine control box.                                              | Harness<br>Connection | Harness<br>Cable Colour |                  | Colour                                                                                    |
|      | Each connection will be                                               | 12v power             | Red                     | PWR0 SPLICE Pin  | Coloui                                                                                    |
|      | further described in                                                  | 12v power             | Reu                     | 1                |                                                                                           |
|      | following steps.                                                      | Ground                | Black                   | GND1 SPLICE Pin1 |                                                                                           |
|      |                                                                       | Joystick              | Mixed                   |                  |                                                                                           |
|      |                                                                       | Outriggers            | Yellow/Gree             | SW5-4            | Orange                                                                                    |
|      |                                                                       |                       | n                       | AUTOLEVEL        |                                                                                           |
|      |                                                                       | Horn                  | White                   | SW2-1 HORN       | White                                                                                     |
|      |                                                                       |                       |                         | SW2-2 HORN       | Orange                                                                                    |
|      |                                                                       | Drive Select          | Purple                  | SW5-6 DRIVE      | Orange                                                                                    |
|      |                                                                       | Elevate               | Orange                  | SW5-1 LIFT       | Blue                                                                                      |
|      |                                                                       | Select                |                         |                  |                                                                                           |
|      |                                                                       |                       |                         |                  |                                                                                           |

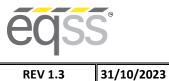

# JLG xxxLRT **Installation Manual**

REV 1.3

#### Model6253 OverWatch<sup>™</sup> Installation Manual

| 3. | Joystick Connections:<br>Disconnect the 9-pins<br>connector from the<br>joystick and install the<br>OverWatch joystick<br>connectors in between as<br>shown in the image.                                                        | <image/> |
|----|----------------------------------------------------------------------------------------------------|----------|
| 4. | Horn Connection:<br>At the back of the horn<br>push button, disconnect<br>white and orange cables<br>SW2-1 HORN and SW2-2<br>HORN. Install two white<br>wires from the OverWatch<br>harness in between as<br>shown in the image. | <image/> |

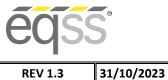

#### **EQUIPMENT SAFETY SYSTEMS** 75 Naxos Way, Keysborough 3173 Victoria Australia

P: +61 3 8770 6555 E: support@eqss.com.au

# JLG xxxLRT **Installation Manual**

REV 1.3

#### Model6253 OverWatch<sup>™</sup> Installation Manual

| 5. | Drive Select Connection:<br>At the back of the<br>Drive/Elevate switch<br>disconnect the orange<br>cable SW5-6 DRIVE and<br>install the purple drive<br>select cable in between as<br>shown in the image. | <image/> |
|----|----------------------------------------------------------------------------------------------------|----------|
| 6. | Elevate Connection:<br>Disconnect the blue cable<br>SW5-1 LIFT and install the<br>orange Elevate Select<br>cable in between as<br>shown in the image.                                                     | <image/> |

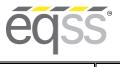

# JLG xxxLRT Installation Manual

REV 1.3 31/10/2023 Model6253 OverWatch<sup>™</sup> Installation Manual

| 7. | Outrigger Connection:<br>Disconnect the orange<br>cable SW5-4 AUTOLEVEL<br>and install the yellow/<br>green wire in between as<br>shown in the image. | <image/> |
|----|----------------------------------------------------------------------------------------------------|----------|
| 8. | Power Connection:<br>Install the power (Red)<br>wire from the OverWatch<br>harness into PIN1 on the<br>connector with ID PWR0<br>SPLICE.              | <image/> |

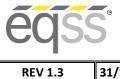

# JLG xxxLRT Installation Manual

31/10/2023 Model6253 OverWatch<sup>™</sup> Installation Manual

| 9.  | Ground Connection:<br>Install the ground (Black)<br>wire from the OverWatch<br>harness into PIN1 on the<br>connector with ID GND1<br>SPLICE.                                                                                                    | <image/>                                                                                                    |
|-----|----------------------------------------------------------------------------------------------------|----------------------------------------------------------------------------------------------------|
| 10. | Mount the Overwatch<br>ECU inside the control box<br>by using the supplied<br>Velcro.<br>Run the operator sensor<br>cable through the<br>predrilled 20mm hole and<br>secure the cable gland.<br>Connect the 8-pin<br>connector from the<br>operator sensor and the<br>12-pin connector from the<br>machine connection<br>harness, into the ECU.<br>Make sure to tie the<br>operator sensor cable and<br>relay together by using a<br>cable tie to avoid any<br>damages during the<br>closure. | Note: To avoid any start up issues please make sure not to tie horn wires together with elevate, drive and outrigger wires. |

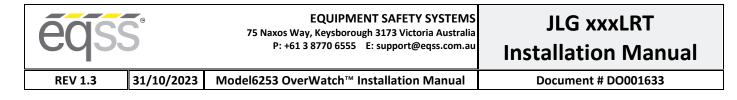

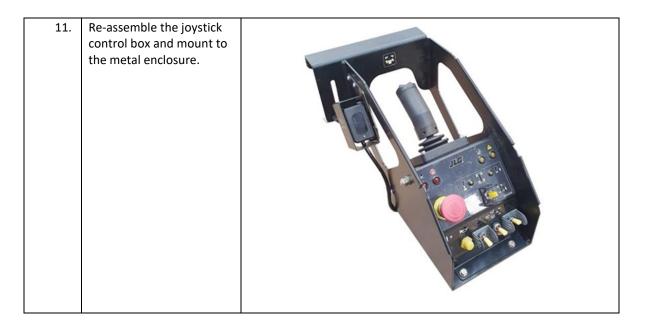

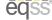

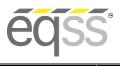

Document # DO001633

JLG xxxLRT

# **Post Installation Configuration**

### **Overview**

After the OverWatch<sup>™</sup> has been installed it must be configured with the parameters to suit the machine. Follow the instructions below to configure the OverWatch<sup>™</sup>.

## **Minimum system requirements**

Any smart phone, tablet or laptop that meets the following requirements:

- The device can connect to a Wi-Fi access point.
- The device has an up-to-date web browser installed (2019 onwards). Firefox or Chrome are recommended.

## Wi-Fi Connection & Web Page Access

To enable the Wi-Fi connection on the OverWatch<sup>™</sup> to complete the configuration follow the steps below.

- 1. Power down the platform control box with the ESTOP.
- 2. Wait 10 seconds.
- 3. Power up the platform control box with the ESTOP.
- 4. While standing in the operator position, switch on the OverWatch™
- 5. As the welcome chime starts to play, cover the sensor. The LED will flash white then black to acknowledge.
- 6. Remove your hand from the sensor. The LED will flash white then black to acknowledge.
- 7. After covering then uncovering the sensor this way 2 more times, "Wi-Fi On" will be announced.
- 8. On your Wi-Fi enabled device (laptop, tablet, smartphone, etc), show the available wireless networks.
- 9. Select the wireless network (starts with "overwatch") to connect to the OverWatch™
- 10. When prompted, enter the password "12345678".
- 11. Open your preferred web browser (Chrome, Firefox, Safari, Edge)
- 12. Enter the following into the address bar <u>http://192.168.4.1</u> to open the OverWatch<sup>™</sup> main page.

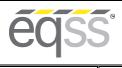

REV 1.3 31/10/2023 Model6253 Ove

Document # DO001633

## **Machine Model Selection**

Follow the instructions below to configure the OverWatch<sup>™</sup>.

- 1. Select the Setup option.
- 2. If there is a password field at the bottom of the page, follow the instructions in Change Model Configuration to obtain the password and enter the password field.
- 3. Select the EWP Model from the drop-down list and click Set.
- 4. Click on Proceed to Test to begin the installation test.

| eq | SS                             |  |
|----|--------------------------------|--|
|    | OverWatch Setup                |  |
|    | JLG xxxLRT                     |  |
|    | Set                            |  |
|    | Serial number: 6253E-2001-9999 |  |
|    | No control box set.            |  |
|    |                                |  |
|    | Proceed to test                |  |

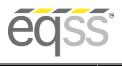

REV 1.3 31/10/2023 Model6253 OverWatch<sup>™</sup> Installation Manual

Document # DO001633

## **Installation Test**

After the model configuration has been set or updated an Installation Test must be performed. This will ensure the installation has been correctly performed and the OverWatch<sup>™</sup> is functioning correctly.

Follow the instructions on the web page to complete the Installation Test.

| OverWatch Installation    | n Test   |  |
|---------------------------|----------|--|
|                           |          |  |
| Joystick                  | ок       |  |
| Elevate                   | OK       |  |
| Drive                     | OK       |  |
| Trigger<br>Horn           | OK<br>OK |  |
| Cutout                    | OK       |  |
| Installation test passed  |          |  |
| Passed on 17:19:15 29/04, | /2020    |  |
| OverWatch is now operati  |          |  |

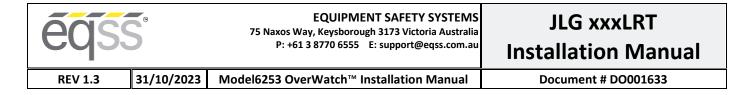

## **Change Model Configuration**

To reconfigure the OverWatch<sup>™</sup> for a different model requires an authorisation password to be supplied by a service manager. The authorisation password is generated from the EQSS website. The EQSS website requires a login username and password. If you are a service manager and don't have a username and password, contact EQSS to register. Follow the instructions below to obtain an authorisation password.

- 1. Open your preferred web and enter the following into the address bar <a href="http://www.eqss.com.au/overwatch">http://www.eqss.com.au/overwatch</a> to open the Login page.
- 2. Select Customer
- 3. Enter your username and password.
- 4. Ask the service technician for the serial number shown on the Setup page or on the ECU module along with the owner details of the EWP and complete the details form then click Generate Hash
- 5. Provide the 5-digit hash password to the service technician.

| ēqss |                              |                        |
|------|------------------------------|------------------------|
|      | Details                      |                        |
|      | Name                         | John Smith             |
|      | Email                        | john.smith@company.com |
|      | Phone                        | +61 9 9999 9999        |
|      | EQSS Overwatch Serial Number | 6253E-2004-0000        |
|      | Scissor Lift Model           | JLG xxxLRT             |
|      | Hash                         | 50244                  |

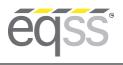

JLG xxxLRT

Installation Manual

# **OEM Special Configuration**

31/10/2023

## **Overview**

When installing the OverWatch™ on a new model there are number of parameters which need to be adjusted or fine-tuned to suit a specific EWP model. The instructions below should be performed by the OEM of the EWP. Once the OverWatch™ settings have been set and tested, they will then be supplied to EQSS to be used for other installations.

## Wi-Fi Connection & OEM Web Page Access

To enable the Wi-Fi connection on the OverWatch<sup>™</sup> to complete the configuration follow the steps below.

- 1. Press the emergency stop button to power off the EWP.
- 2. Cover the sensor with your hand.
- 3. While the sensor is still covered release the emergency stop button to power on the EWP
- 4. Leave your head over the sensor until it says, "Wi-Fi On".
- 5. On your Wi-Fi enabled device (laptop, tablet, smartphone, etc), show the available wireless networks.
- Select the wireless network starts with "overwatch" to connect to the OverWatch™ 6.
- 7. When prompted, enter the password "12345678".
- Open your preferred web browser (Chrome, Firefox, Safari, Internet Explorer) 8.
- 9. Enter the following into the address bar <u>http://192.168.4.1/oem.html</u> to open the OverWatch<sup>™</sup> OEM page.
- 10. Follow the instructions in OEM Password below to obtain the OEM login password.

## **OEM Password**

The OEM settings are password protected. The OEM password is generated from the EQSS website. The EQSS website requires a login username and password. If you are an OEM and do not have a username and password, contact EQSS to register. Follow the instructions below to obtain an OEM password.

- 1. Open your preferred web and enter the following into the address bar http://www.eqss.com.au/overwatch to open the Login page.
- 2. Select OEM
- Enter your username and password. 3.
- 4. Enter your name and contact details along with the serial number of the OverWatch™ then click Generate Hash
- 5. Enter the 5-digit hash password into the OEM password field.

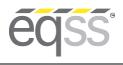

JLG xxxLRT Installation Manual

REV 1.3 31/10/2023 Model6253 OverV

Document # DO001633

## Settings

The OEM Settings page allows modification of all the OverWatch<sup>™</sup> parameters. See the sections below for details on each setting.

| Setting Name                  | Description                                                                                                    | Default |
|-------------------------------|----------------------------------------------------------------------------------------------------|---------|
| deltaseek                     | This specifies which of the previous lidar reading to compare against the current one to calculate the speed.                                                                              | 20      |
| max_safe_velocity             | This is the velocity threshold for the cutout in cm/s. for drive mode.                                                                                                    | 90      |
| max_safe_displacement         | This is the maximum permitted distance in cm the operator may be away from the calibration position in drive mode.                                                                         | 40      |
| max_safe_velocity_elevate     | This is the velocity threshold for the cutout in cm/s. in elevate mode.                                                                                                    | 70      |
| max_safe_displacement_elevate | This is the maximum permitted distance in cm the operator may be away from the calibration position in elevate mode.                                                                       | 40      |
| max_safe_velocity_neutral     | This is the velocity threshold for the cutout in cm/s. in neutral mode.                                                                                                    | 60      |
| max_safe_displacement_neutral | This is the maximum permitted distance in cm the operator may be away from the calibration position in neutral mode.                                                                       | 40      |
| fwddispadj                    | The coefficient to apply to the displacement when the displacement is toward the sensor.                                                                                                   | -0.6    |
| fwdveladj                     | The coefficient to apply to the velocity when the displacement is toward the sensor.                                                                                                    | -1.0    |
| zone_obstruction              | If the lidar sensor reading is below this, the lidar is<br>considered to be obstructed (with paint or thick coat<br>of dust) and the system is cutout until the obstruction<br>is cleared. | 5       |
| zone_minimum                  | Any lidar reading below this will trigger a cutout with the message: "Operator Zone"                                                                                                    | 20      |
| zone_maximum                  | Any lidar reading above this will trigger a cutout with the message: "Operator Zone"                                                                                                    | 120     |
| horn_count_max                | The number of times the horn will sound when<br>alerting the operator if the deadman remains pressed<br>during the cutout.                                                                 | 2       |
| horn_time_ms                  | The amount of time in milliseconds each individual horn should play.                                                                                                    | 200     |
| adc_elevate_threshold         | For the elevate ADC input, a reading above this indicates the EWP is in elevate mode.                                                                                                    | 2200    |
| adc_drive_threshold           | For the drive ADC input, a reading above this indicates the EWP is in drive mode.                                                                                                    | 2200    |

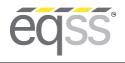

# JLG xxxLRT Installation Manual

REV 1.3

3 31/10/2023 Model6253 OverWatch<sup>™</sup> Installation Manual

| Setting Name               | Description                                                                                                    | Default |
|----------------------------|----------------------------------------------------------------------------------------------------|---------|
| adc_deadman_threshold      | For the deadman ADC input, a reading above this indicates the deadman switch is pressed.                                                                                   | 2000    |
| adc_joystick_fwd_threshold | For the joystick ADC input, a reading above this indicates the joystick has been pushed forward.                                                                           | 1500    |
| adc_joystick_bwd_threshold | For the joystick ADC input, a reading below this indicates the joystick has been pulled backward.                                                                          | 1400    |
| override_cooldown          | The amount of time in milliseconds the system will wait before accepting another override request.                                                                         | 20000   |
| override_time              | The amount of time in milliseconds the override will last before it expires, and normal operation is resumed.                                                              | 15000   |
| override_listening_time    | The amount of time in milliseconds the system will<br>wait while the deadman is held down before<br>considering it not to be part of the triple click override<br>request. | 300     |
| override_reset_time        | The amount of time in milliseconds the override<br>system will wait before resuming listening after the<br>deadman has been released at the end of an override<br>period.  | 500     |
| override_triple_click_time | The amount of time in milliseconds 3 clicks of the deadman needs to occur in order to trigger the override.                                                                | 2000    |
| lidar_fault_timeout        | The amount of time in milliseconds of silence from the sensor module before a fault condition is triggered.                                                                | 1000    |
| deadman_fault_timeout      | The amount of time in milliseconds a discrepancy between the deadman and the deadman sensor is permitted before a fault condition is triggered.                            | 3000    |
| throttle_time              | Period after the trigger is pressed, the system does not track velocity.                                                                                                   | 2000    |
| stuck_time                 | Period, after cutout to determine if the operator is not moving and is trapped                                                                                             | 5000    |
| time_before_welcome        | Time after power on before welcome audio is played                                                                                                    | 250     |
| stuck_time_long            | After the stuck time this is the interval between horn alerts                                                                                                    | 10000   |
| stuck_displacement         | How much movement is considered to be non-<br>operator movement / trapped                                                                                                  | 20      |
| wifi_on_clicks_count       | The number of times the deadman trigger is pressed to enter Wi-Fi mode.                                                                                                    | 10      |
| wifi_on_clicks_time        | The amount of time in milliseconds after power on to enter Wi-Fi mode.                                                                                                    | 10000   |
| driving_state_timeout      | Mode selection switch timeout                                                                                                    | 7000    |

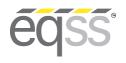

# JLG xxxLRT Installation Manual

REV 1.3 31/10/2023 Model6253 OverWat

Document # DO001633

## Polarity and Input Style

The table below describes each setting.

| Setting Name            | Description                                         | Default |
|-------------------------|-----------------------------------------------------|---------|
| joystick_drive_forward  | Direction of joystick to move machine forward       | forward |
| joystick_elevate_upward | Direction of joystick to move machine upwards       | forward |
| joystick_neutral_move   | Which direction requires monitoring when in neutral | forward |
| elevate_polarity        | Direction of signal logic                           | low     |
| drive_polarity          | Direction of signal logic                           | low     |
| deadman_polarity        | Direction of signal logic                           | high    |
| joystick_polarity       | Direction of signal logic                           | high    |
| driving_state_input     | Direct or timer based                               | direct  |
| neutral_safe            | Safe or not safe                                    | yes     |

## **Bypass**

| Setting Name       | Description                             |          |
|--------------------|-----------------------------------------|----------|
| overwatch_state    | Redundant                               | active   |
| test_deadman_state | Test channel enabled for primary cutout | bypassed |

## **Date and Time**

| Setting Name                 | Description                                                         |
|------------------------------|---------------------------------------------------------------------|
| Date                         | Enter the current date to be saved into the OverWatch™              |
| Time                         | Enter the current time to be saved into the OverWatch™              |
| Set date and time            | Press to store the displayed date and time into the OverWatch™      |
| Read OverWatch date and time | Press to display the current date and time stored in the OverWatch™ |

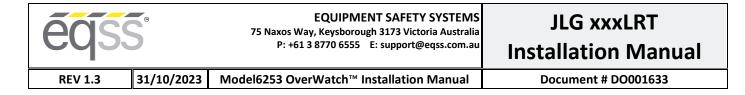

# AS002286 Plug and Play Harness Drawing

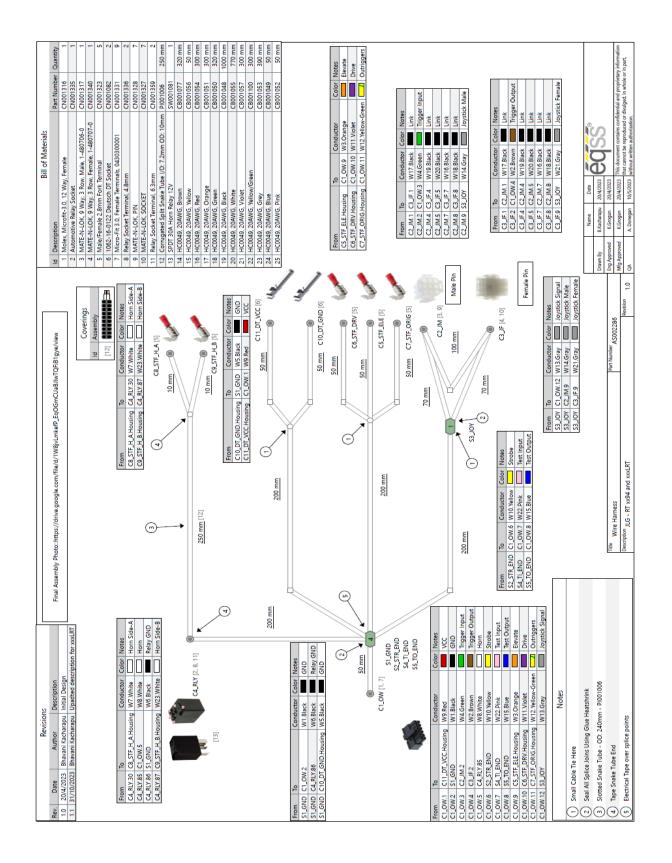

**eqss**